## *Report creation about data reproduced in FDOnAir by macro in Microsoft Excel*

# **User's Guide**

Revision from 11 April 2005 ForwardT Software 3.7.0

SoftLab-NSK, Ltd.

#### **Notice**

The information in this document is subject to change without prior notice in order to improve reliability, design, or function and does not represent a commitment on the part of this company.

In no event will we be liable for direct, indirect, special, incidental, or consequential damages arising out of the use or the inability to use the product or documentation, even if advised of the possibility of such damages.

Copyright © 1997 - 2005 SoftLab-NSK, Ltd. All Rights Reserved.

No part of this reference manual may be reproduced or transmitted in any form or by any means without the prior written permission of this company.

Throughout this manual, we make reference to product names that are trademarks of other companies. We are using these names for identification purposes only, with no intention of infringement of the trademarks.

#### FCC Information

#### **FCC ID:**

This equipment has been tested and found to comply with the limits for a Class B digital device, pursuant to Part 15 of the FCC Rules. These limits are designed to provide reasonable protection against harmful interference in a residential installation. This equipment generates uses and can radiate radio frequency energy and, if not installed and used in accordance with the instructions, may cause harmful interference to radio communications. However, there is no guarantee that interference will not occur in a particular installation. If this equipment does cause harmful interference to radio or television reception, which can be determined by turning the equipment off and on, the user is encouraged to try to correct the interference by one or more of the following measures:

- Reorient or relocate the receiving antenna.
- Increase the separation between the equipment and receiver.
- Connect the equipment into an outlet on a circuit different from that to which the receiver is connected.
- Consult the dealer or an experienced radio/TV technician for help.

Shielded cables and I/O cards must be used for this equipment to comply with the relevant FCC regulations. Changes or modifications not expressly approved in writing by SoftLab-NSK, Ltd. may void the user's authority to operate this equipment.

#### Limited Warranty

Our company warrants this product against defects in materials and workmanship for a period of one year from the date of purchase. During the warranty period, products determined by us to be defective in form or function will be repaired or replaced at our option, at no charge. This warranty does not apply if the product has been damaged by accident, abuse, misuse, or as a result of service or modification other than by us.

This warranty is in lieu of any other warranty expressed or implied. In no event shall we be held liable for incidental or consequential damages, such as lost revenue or lost business opportunities arising from the purchase of this product.

## **Table of Contents**

<span id="page-2-0"></span>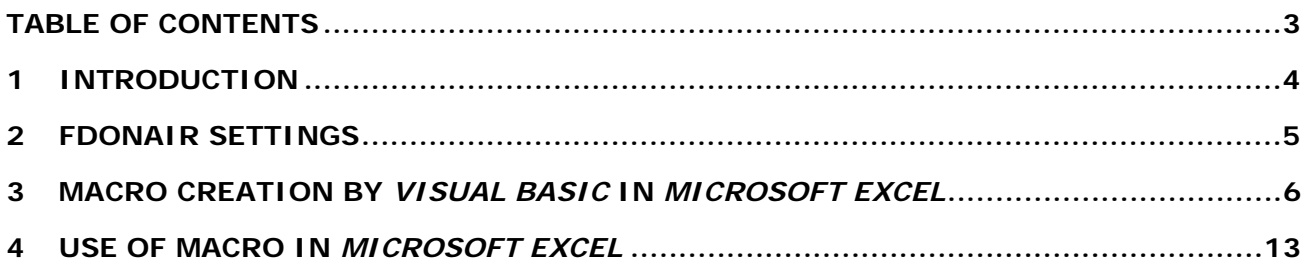

## <span id="page-3-0"></span>**1 Introduction**

In this document the example of report creation about play backed data for time period with help **Log-book** of *FDOnAir* is described. For a basis the file created in *FDOnAir* and macro are used. The file contains the commands list executed by the program during work. Macro is written on programming language **Visual Basic** for *Application (VBA)*.

The macro text is below given. The sequence of actions on the appropriate adjustments of work *FDOnAir*, creation and connection of macro from *Microsoft Excel* (*Microsoft Office*) and the subsequent work with it are described.

## <span id="page-4-0"></span>**2 FDOnAir Settings**

The report on broadcasting by *FDOnAir* playback report list with information on executed commands is necessary. Such list is created in the dialog *Program log-book/Playback report* if the option **Enable playback reports** in the panel **Log-book** of *Settings* dialog is switched on. In more detail it is described in the *FDOnAir* User's Guide.

In same panel it is necessary to select a folder for file record by the button **Reports folder**. The file name will be defined as **airMMDD.PlayReport** according to the current date – month (MM) and day (DD) of the program work. The file is organized in a format XML. At work of *FDOnAir* to a file records about names of play backed files, date and time of the beginning and other information will be saved. More detailed information about structure of file **airMMDD.PlayReport** and types of the commands, which are written down it, it is possible to find in section 7.1 of the *FDOnAir* User's Guide.

#### <span id="page-5-0"></span>**3 Macro creation by** *Visual Basic* **in** *Microsoft Excel*

To make report about broadcasting for certain time period in *FDOnAir* by it is possible to select from file **airMMDD.PlayReport** files with fixed types, for example, only movies – files with extension \*.avi; \*.tml; \*.mpg; \*.mpeg; \*.mpv; \*.m2v; \*.m2p; \*.mp2, or only pictures – files with extension \*.tga;\*.bmp;\*.dib;\*.jpg;\*.png;\*.422. In this section it is described, as it is possible to create macro in language **Visual Basic** from application *Microsoft Excel*. This macro allows automating procedure of a choice from the broadcasting report only files with movies.

For macro creation it is necessary to open dialog *Macro* from menu **Tools** of *Microsoft Excel* application. In the field **Macro name:** it is necessary to set a macro name and then to execute command **Create**. Such sequence of actions results in opening of *Microsoft Visual Basic* editor window. Described below the texts of functions and procedures in language **Visual Basic** need to be copied in this dialog.

Double click by the mouse left button on one of subsection of the project scheme of created macro **VBAProject**, located in the top left corner of editor window, opens on the right a field of this subsection. The program text is inserted to this field and then it is edited.

The project of created macro **VBAProject** includes on default 2 sections: **Microsoft Excel Objects** with subsections **Sheet1 (Sheet1)**, **Sheet2 (Sheet2)**, **Sheet3 (Sheet3)**, **ThisWorkbook** and section **Modules** with subsection **Module1**. If section **Modules** or subsection **Module1** are absent, they can be added by the command **Module** from menu **Insert** of the editor.

The macro text for automation of movies select from playback report of *FDOnAir* contains three parts. The first part includes commands for creation of button **Import OnAir PlayReport-file** on the panel of working area of application *Microsoft Excel* window. This button allows to open dialog of select of tasks file executed by program *FDOnAir* **airMMDD.PlayReport**. As button **Import OnAir PlayReport-file** should be displayed on the panel of working area this macro part should be connected directly to working area of the application. Therefore the text given below, it is necessary to copy to a field of subsection **ThisWorkbook** of the section **Microsoft Excel Objects**, two times having clicked on it by the mouse left button.

The part of macro, which is responsible for initialization of the button **Import OnAir PlayReport-file** at macro start and for it's deleting at macro stop is below given:

```
Option Explicit 
Const PlugInName As String = "Import OnAir PlayReport-file" 
Private Sub Workbook_AddinInstall() 
   ScanOnAirPlayReportCommandBar.InstallCommandBar (PlugInName) 
End Sub 
Private Sub Workbook_AddinUninstall() 
    ScanOnAirPlayReportCommandBar.RemoveCommandBar (PlugInName)
```
End Sub

The two other macro parts – executed modules, which in this example will be named **ScanOnAirPlayReportCommandBar** and **ScanOnAirPlayReportXml**. They will be subsections of section **Modules**. They are created preliminary by the command **Insert** of the command or contextual menu. Then the appropriate texts of procedures are copied to their fields.

Module **ScanOnAirPlayReportCommandBar** (text below) is responsible for creation of the button **Import OnAir PlayReport-file**:

Option Explicit

```
Function InstallCommandBar(Name As String) As CommandBar 
     Dim NewBtn As CommandBarControl 
     On Error GoTo ErrHandler 
     Set InstallCommandBar = Application.CommandBars.Add(Name, msoBarTop, 
False, False) 
     Set NewBtn = InstallCommandBar.Controls.Add(msoControlButton) 
     NewBtn.Style = msoButtonCaption 
     NewBtn.Caption = "Import OnAir PlayReport-file" 
     NewBtn.OnAction = "ScanOnAirPlayReportXml.MakeAirXls" 
     InstallCommandBar.Visible = True 
     Exit Function 
ErrHandler: 
     MsgBox Err.Description 
End Function 
  Sub RemoveCommandBar(Name As String) 
     On Error GoTo ErrHandler 
     Application.CommandBars(Name).Delete 
     Exit Sub 
ErrHandler: 
     MsgBox Err.Description 
End Sub 
The functions and procedures of module ScanOnAirPlayReportXml make with selected file 
airMMDD.PlayReport: 
' Control procedure, starts consecutively procedures for file opening 
' and table completion 
Public Sub MakeAirXls() 
  Dim StrFileName As String 
   StrFileName = GetFileName 
   If StrFileName <> "False" Then 
      CreateTable 
      FillTableFromFile (StrFileName) 
  Else
```

```
 MsgBox ("File is not selected") 
   End If 
End Sub 
   Function of open of select file dialog
   restore name of selected file
Public Function GetFileName() As String 
     Dim FilterFile As String 
     Dim FileName As String 
     FilterFile = "Schedule (*.PlayReport),*.PlayReport," & _ 
                  "All files (*.*),*.*," 
     FileName = Application.GetOpenFilename(FilterFile, 1) 
     GetFileName = FileName 
End Function 
 Function for table creation, sets name of sheet and columns,
  format of column «Time»,
   in which it is possible to write down only an integer
Public Function CreateTable() 
  Sheets(1). Name = "Playback-list"
   Sheets("Playback-list").Columns("A:C").Clear 
   With Sheets("Playback-list") 
        .Cells(1, 1) = "Date"
        .Cells(1, 2) = "Time"
        .Cells(1, 3) = "File"
        .Columns(2).NumberFormat = "00\:00\:00\:00"
     End With 
End Function 
  Function which opens a file, reads out from it data
   and fills in columns of the table
Public Function FillTableFromFile(FileName As String) 
     Const PosDate As Integer = 1 
     Const PosTime As Integer = 2 
     Const PosFile As Integer = 3 
     Dim FileNumber As Integer 
     Dim Posj As Integer 
     Dim TempStr As String 
     Dim TempTimeLng As Long 
    Posj = 2 'open the file for reading 
     FileNumber = FreeFile()
```

```
 Open FileName For Input As FileNumber 
    'view all file up to the end 
     Do While Not EOF(FileNumber) 
    'read out file on line 
        Line Input #FileNumber, TempStr 
        If Len(TempStr) > 0 Then 
           With Sheets("Playback-list") 
            'cause check function: whether the read out record – 
           'record about movie 
                If FindMovie(TempStr) = True Then 
                   .Cells(Posj, PosDate) = GetDate(TempStr) 
                   .Cells(Posj, PosTime) =GetTimeLng(GetTime(TempStr)) 
                   .Cells(Posj, PosFile) = GetFile(TempStr) 
                  Posj = Posj + 1 End If 
            End With 
         End If 
     Loop 
     Close FileNumber 
End Function 
'function checks up whether transmitted string record about movie, 
'return «TRUE», if movie 
Function FindMovie(str As String) As Boolean 
     Const MarkMovie As String = "type=""Movie""" 
     Const MarkMovieWav As String = "type=""Movie_Wav""" 
     Dim exst As Integer 
     exst = InStr(1, str, MarkMovie, vbTextCompare) 
    If ext = 0 Then
        exst = InStr(1, str, MarkMovieWav, vbTextCompare) 
       If ext = 0 Then
           FindMovie = False 
           Exit Function 
         End If 
     End If 
     FindMovie = True 
End Function 
'function reads out data from string «SrcStr» 
'StrBeg – parameter indicating, 
'after what substring it is necessary to read out text
```

```
'StrEnd – parameter indicating 
'up to what substring it is necessary to read out text 
'returns read out substring 
Function GetData(SrcStr As String, StrBeg As String, StrEnd As String) As 
String 
     Dim PosBegin As Integer 
     Dim PosEnd As Integer 
     Dim LenMarkData As Integer 
     PosBegin = InStr(1, SrcStr, StrBeg, vbTextCompare) 
     If PosBegin = 0 Then 
           GetData = "" 
           MsgBox "Data is not present" 
           Exit Function 
     Else 
        LenMarkData = Len(StrBeg) 
        PosBegin = PosBegin + LenMarkData 
     End If 
     PosEnd = InStr(PosBegin, SrcStr, StrEnd, vbTextCompare) 
     If PosEnd = 0 Then 
           GetData = "" 
           MsgBox "Data is not present" 
           Exit Function 
     Else 
       GetData = Mid(SrcStr, PosBegin, PosEnd - PosBegin) 
     End If 
End Function 
'function settled parameter 
'indicating, after what substring 
'it is necessary to read out the text - the file name 
'and parameter indicated up to what substring 
'it is necessary to read out text 
'then causes the function returning file name
Function GetFile(str As String) As String 
     Dim MarkFileBegin As String 
     Dim MarkFileEnd As String 
     MarkFileBegin = " file=""" 
     MarkFileEnd = """" 
     GetFile = GetData(str, MarkFileBegin, MarkFileEnd) 
End Function
```
'function settled parameter, indicated

```
'after what substring 
'it is necessary to read out text – start date, 
'and parameter indicated, 
'up to what substring it is necessary to read out text 
'then causes the function returning file name
Function GetDate(str As String) As String 
     Dim MarkFileBegin As String 
     Dim MarkFileEnd As String 
     MarkFileBegin = " date=""" 
    MarkFileEnd = """" 
     GetDate = GetData(str, MarkFileBegin, MarkFileEnd) 
End Function 
'function settled parameter, indicated 
'after what substring it is necessary 
'to read out text – start date, 
'and parameter indicated, 
'up to what substring it is necessary to read out text, 
'then causes the function returning file name
Function GetTime(str As String) As String 
     Dim MarkFileBegin As String 
     Dim MarkFileEnd As String 
     MarkFileBegin = " time=""" 
     MarkFileEnd = """" 
     GetTime = GetData(str, MarkFileBegin, MarkFileEnd) 
End Function 
'function transforms line value of time to an integer 
Public Function GetTimeLng(str As String) As Long 
On Error GoTo Errorlabel 
   Const LenTime As Integer = 11 
  Dim StrTime As String 
  Dim ttime, ResTime, z As Long 
  Dim tstr, sep As String 
  Dim posb, pose As Integer 
   StrTime = Left(str, LenTime) 
 posb = 1pose = 1sep = ":"z = 1000000 StrTime = StrTime & "." 
  ttime = 0
```

```
 pose = InStr(posb, StrTime, sep, vbTextCompare) 
   Do While pose <> 0 
      tstr = Mid(StrTime, posb, pose - posb) 
     posb = pose + 1ttime = ttime + C\text{Lng}(\text{tstr}) * z
     z = z / 100 pose = InStr(posb, StrTime, sep, vbTextCompare) 
      If pose = 0 Then 
         pose = posb 
        sep = "." pose = InStr(posb, StrTime, sep, vbTextCompare) 
      End If 
   Loop 
   GetTimeLng = ttime 
   Exit Function 
Errorlabel: 
  GetTimeLng = -1End Function
```
After copying of macro text parts to the appropriate sections it is necessary to save the macro project as a separate file. For this purpose from the command menu of editor **File** it is necessary to cause dialog *Save Book*, in which to define file type (**Save as type**) as **Microsoft Excel Add-In** (\*.xla) and to save it with necessary name. In a considered example the file with macro has name **Import\_OnAirPlayReport.xla**.

## <span id="page-12-0"></span>**4 Use of Macro in** *Microsoft Excel*

To connect created macro from application *Microsoft Excel* and to work with it for making of the play backed movies report it is necessary to open dialog *Add-Ins* from menu **Tools** of *Microsoft Excel*. It is necessary to choose from the list **Add-Ins Available** ours macro If in this list necessary macro **Import\_Onairplayreport** is absent it is necessary to add it, having pressed on button **Browse…** and having specified in appeared dialog the path to file **Import\_OnAirPlayReport.xla**.

After including of macro on the toolbar of application *Microsoft Excel* new button **Import OnAir PlayReport-file** should appear. Pressing this button causes dialog of files select in format **XML** with extension **\*.PlayReport**. In this dialog it is necessary to select file name **airMMDD.PlayReport** with the commands list executed by program *FDOnAir* for the accounting period. After loading a file the current sheet of the macro table automatically will rename in **Playback-list** which will contain the information on movies: first column **Date** – playback date, the second **Time** – time of the playback beginning and the third **File** – path to file and its name.

Result of macro work will be the file as table in format *Microsoft Excel* with the playback report list of *FDOnAir* video files with date and time of the beginning of playback.